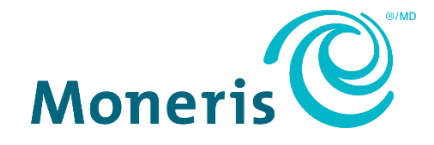

# **Moneris® e355 PIN Pad**  Merchant Resource Center Quick Install Guide

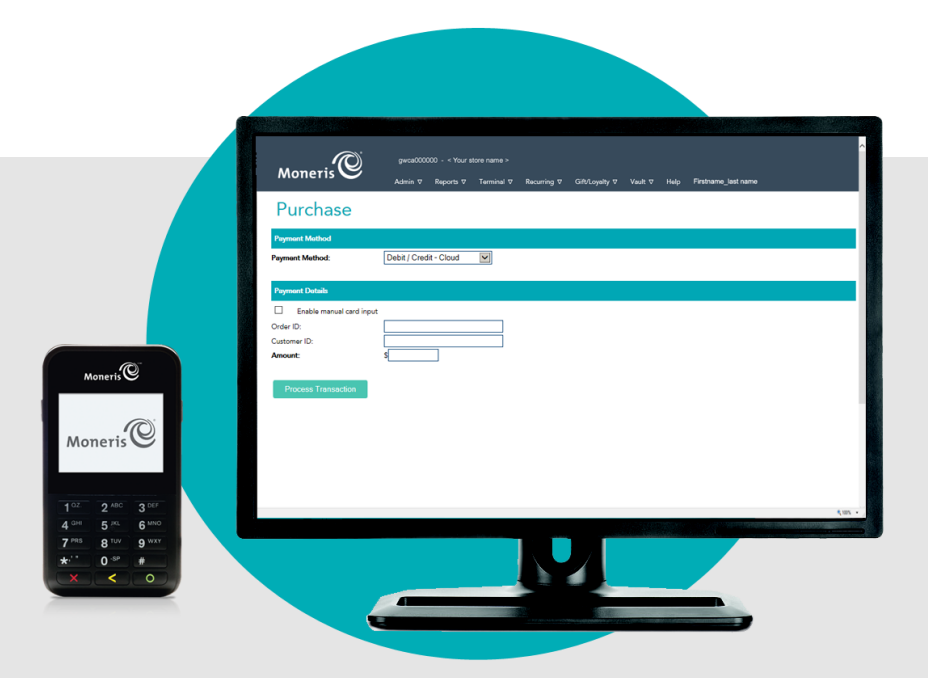

(01/2024)

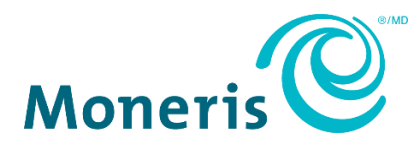

## Need help?

**Web:** [moneris.com/support-gateway](https://www.moneris.com/en/support/devices/moneris-gateway/) **Email:** [onlinepayments@moneris.com](mailto:onlinepayments@moneris.com) **Toll-free:** 1-866-319-7450

Record your Moneris merchant ID here:

\_\_\_\_\_\_\_\_\_\_\_\_\_\_\_\_\_\_\_\_\_\_\_\_\_\_\_\_\_\_\_\_\_\_\_\_

## **Contents**

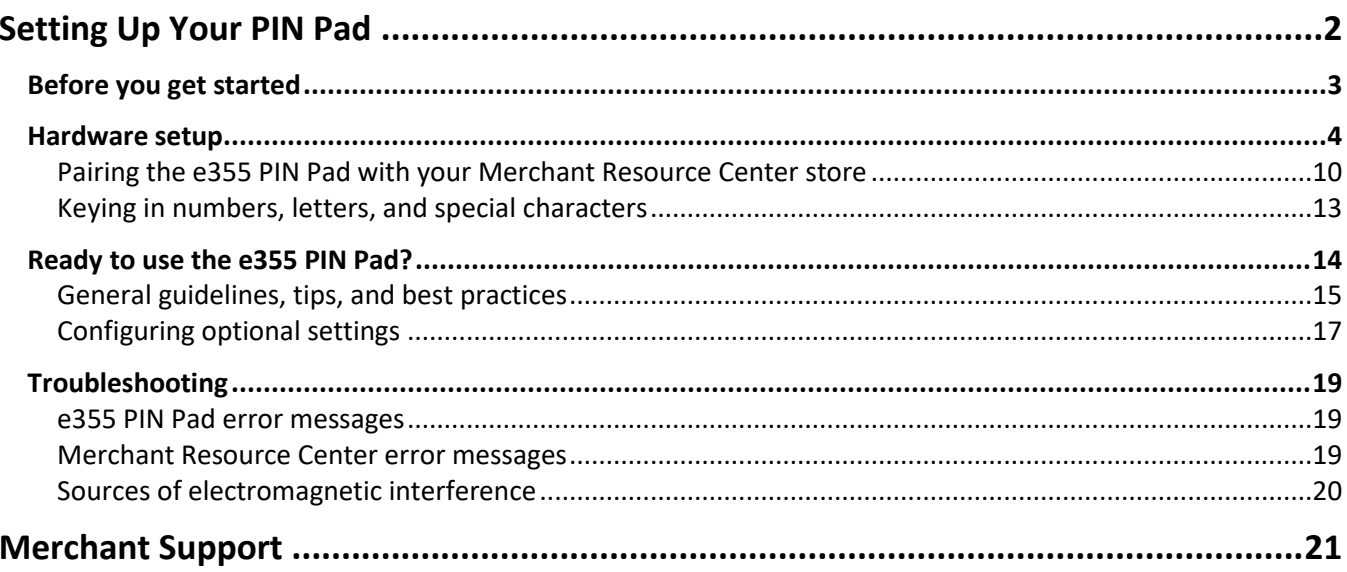

## <span id="page-3-0"></span>**Setting Up Your PIN Pad**

In this section, we go over everything you need to know to set up your Moneris e355 PIN Pad.

## <span id="page-4-0"></span>**Before you get started**

1. Please confirm that you received the following hardware from Moneris:

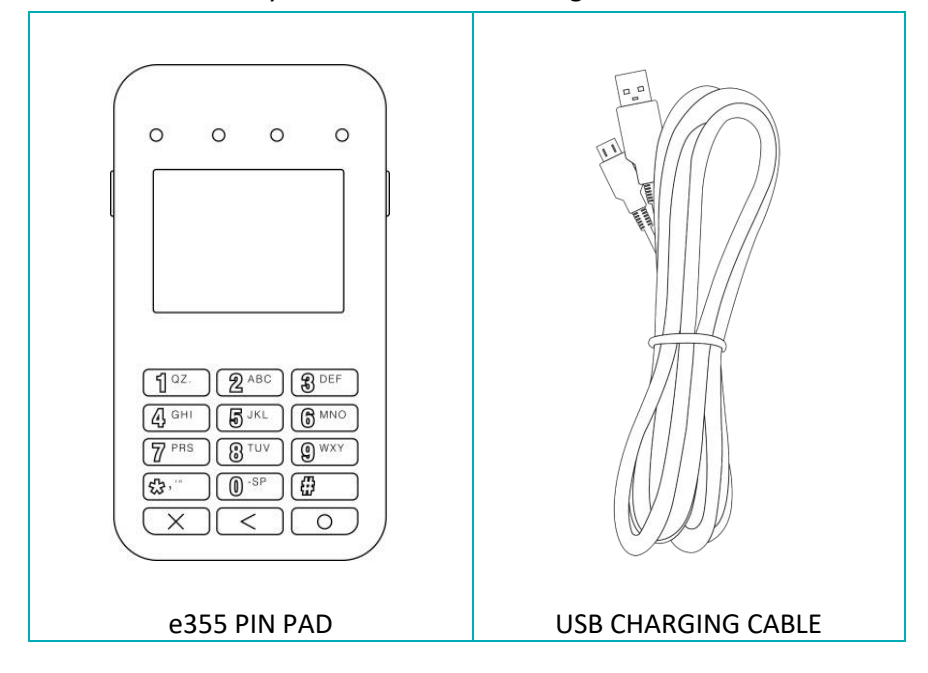

- 2. Ensure that you have the following elements:
	- Merchant Resource Center login credentials (username, store ID, and password).
	- Full admin permissions for your Merchant Resource Center user account.
	- Computer or mobile device (to access the Merchant Resource Center).
	- Powered USB port (required for charging the e355 PIN Pad).

*Note: If you want to access the Merchant Resource Center via computer/PC, you must use an up-todate Web browser (any browser) with cookies enabled.*

- Hi-speed Internet access.
- Access to a secure (non-public) Wi-Fi network that uses WPA2 encryption (for the e355 PIN Pad).

*Note: You must know the Wi-Fi network password and SSID (name).*

*Note: If your Wi-Fi network has firewall restrictions on IP traffic to the Internet, ensure the firewall is configured so that the TCP port for SSL = 443. This port must be open to allow the e355 PIN Pad to communicate with Moneris (https://ipterm.moneris.com).*

- 3. Do one of the following:
	- If you have all the required hardware and elements, go to [Hardware setup](#page-5-0) on page [4.](#page-5-0)
	- If any of the above required hardware and/or elements are missing, contact us at **1-866-319-7450**, or email **[onlinepayments@moneris.com](mailto:onlinepayments@moneris.com)**.

## <span id="page-5-0"></span>**Hardware setup**

l

Follow these instructions to set up the e355 PIN Pad to pair with your Merchant Resource Center store via the Moneris Cloud.

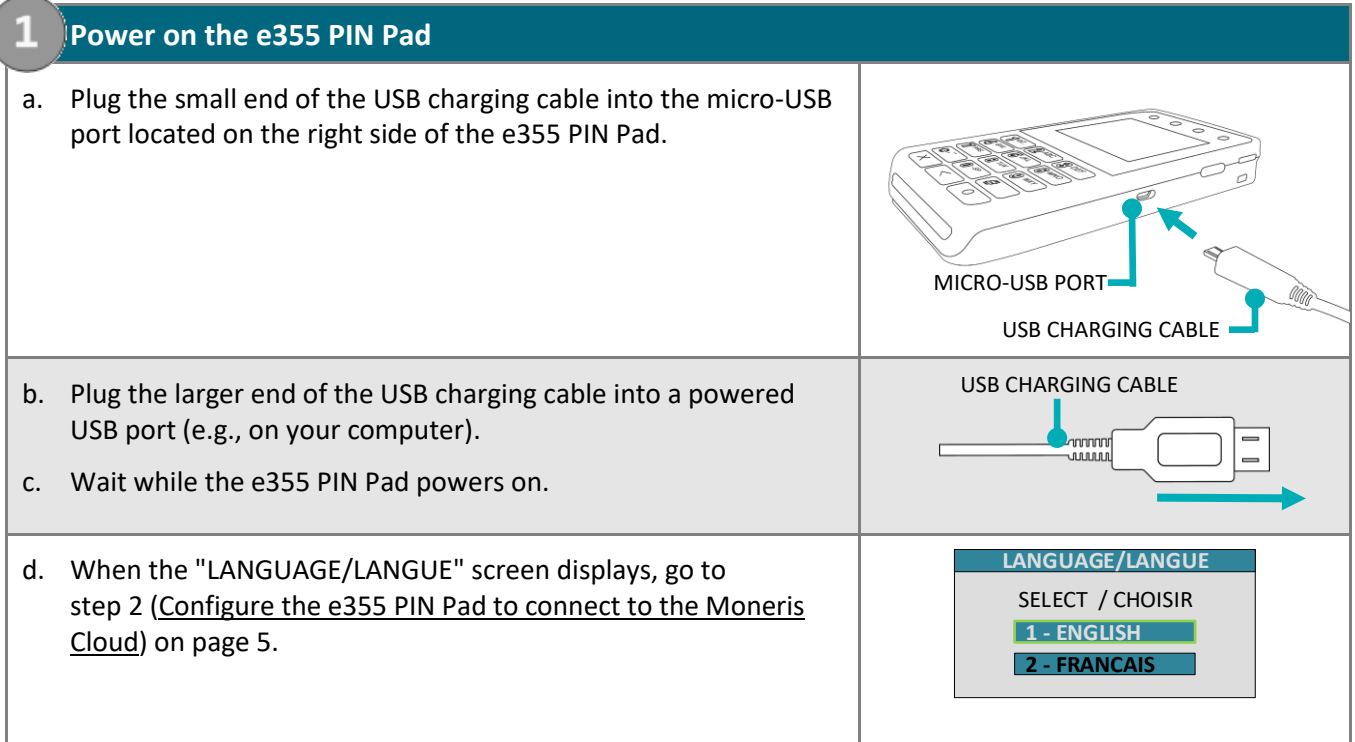

<span id="page-6-0"></span>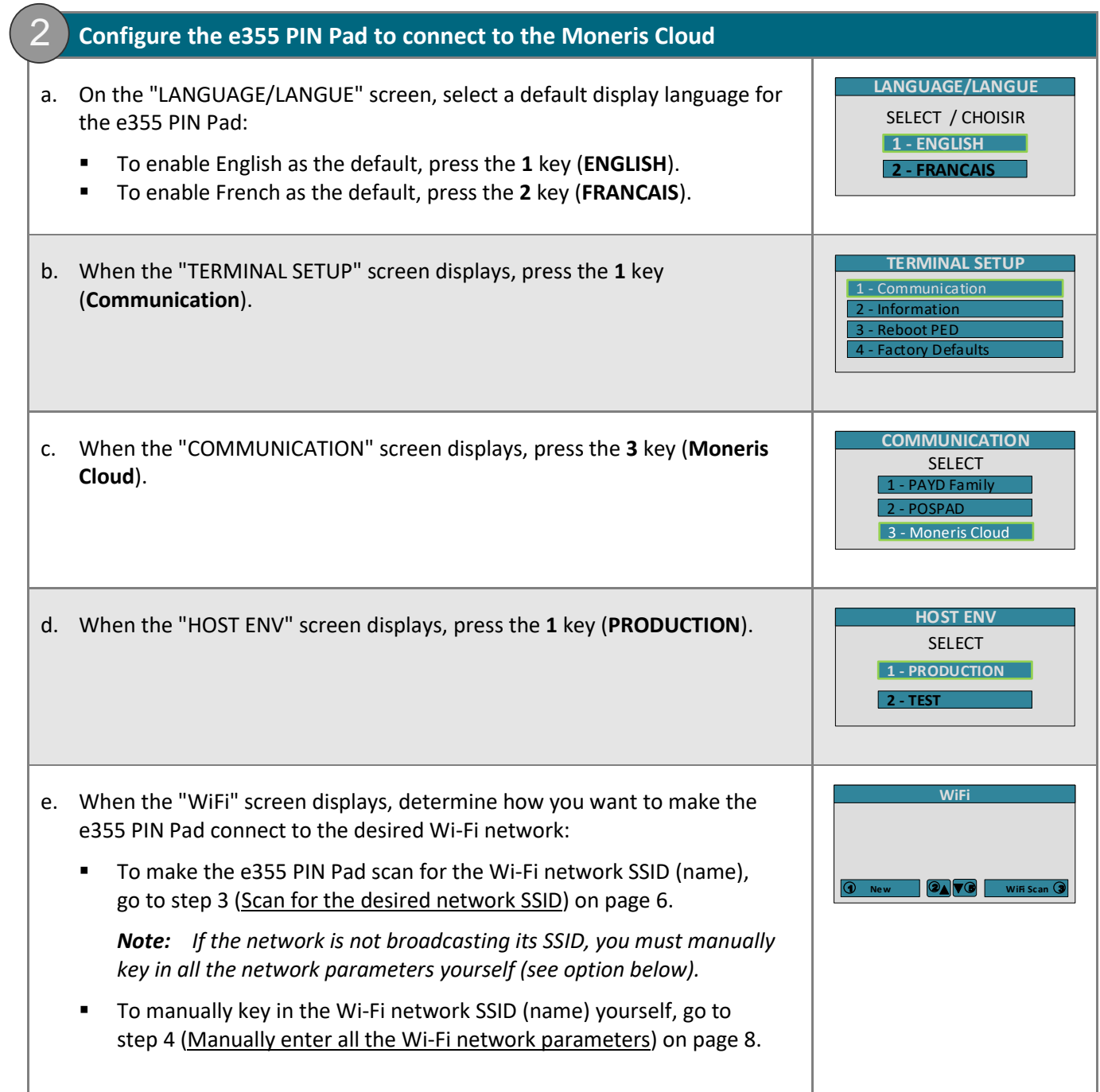

<span id="page-7-1"></span><span id="page-7-0"></span>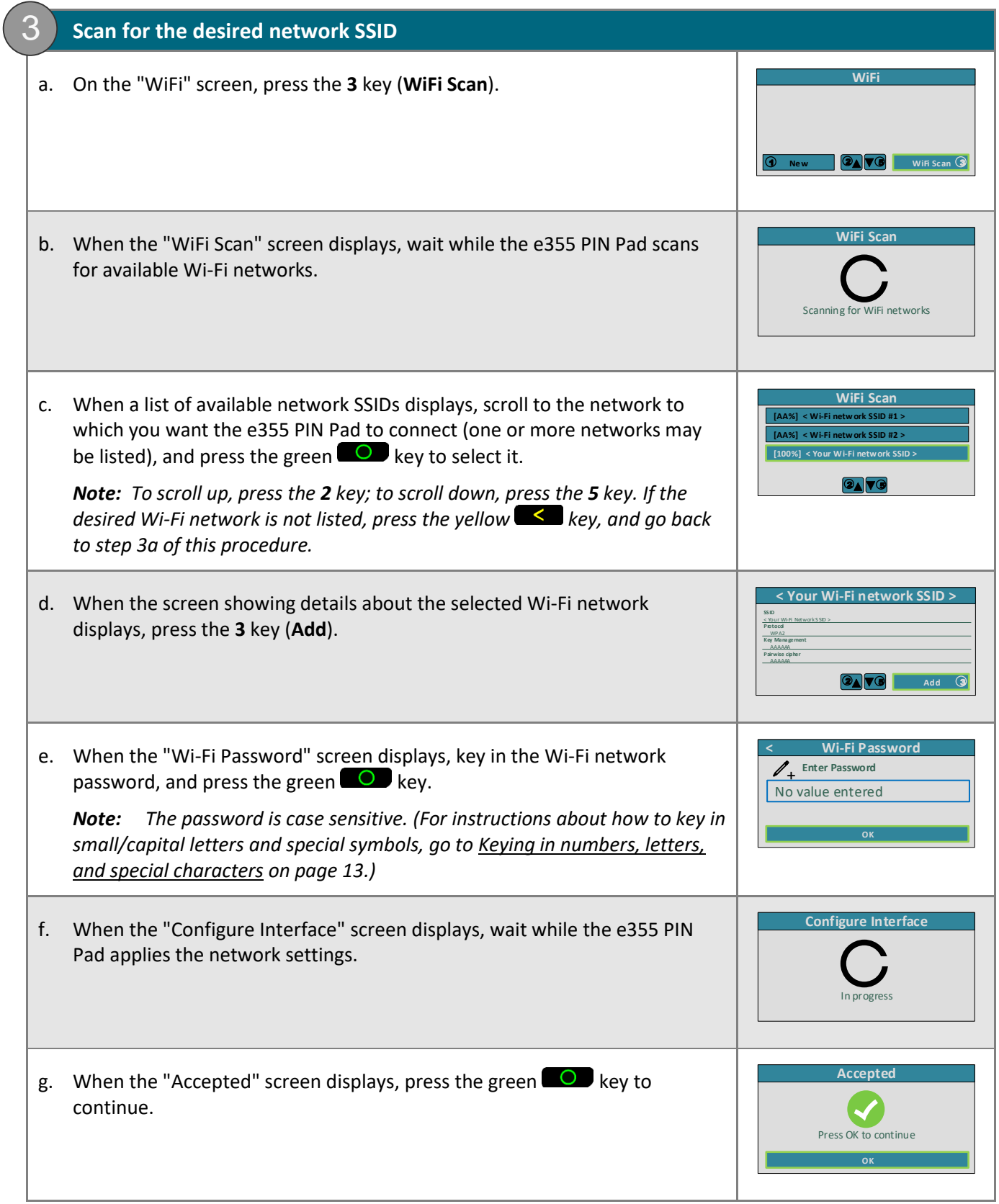

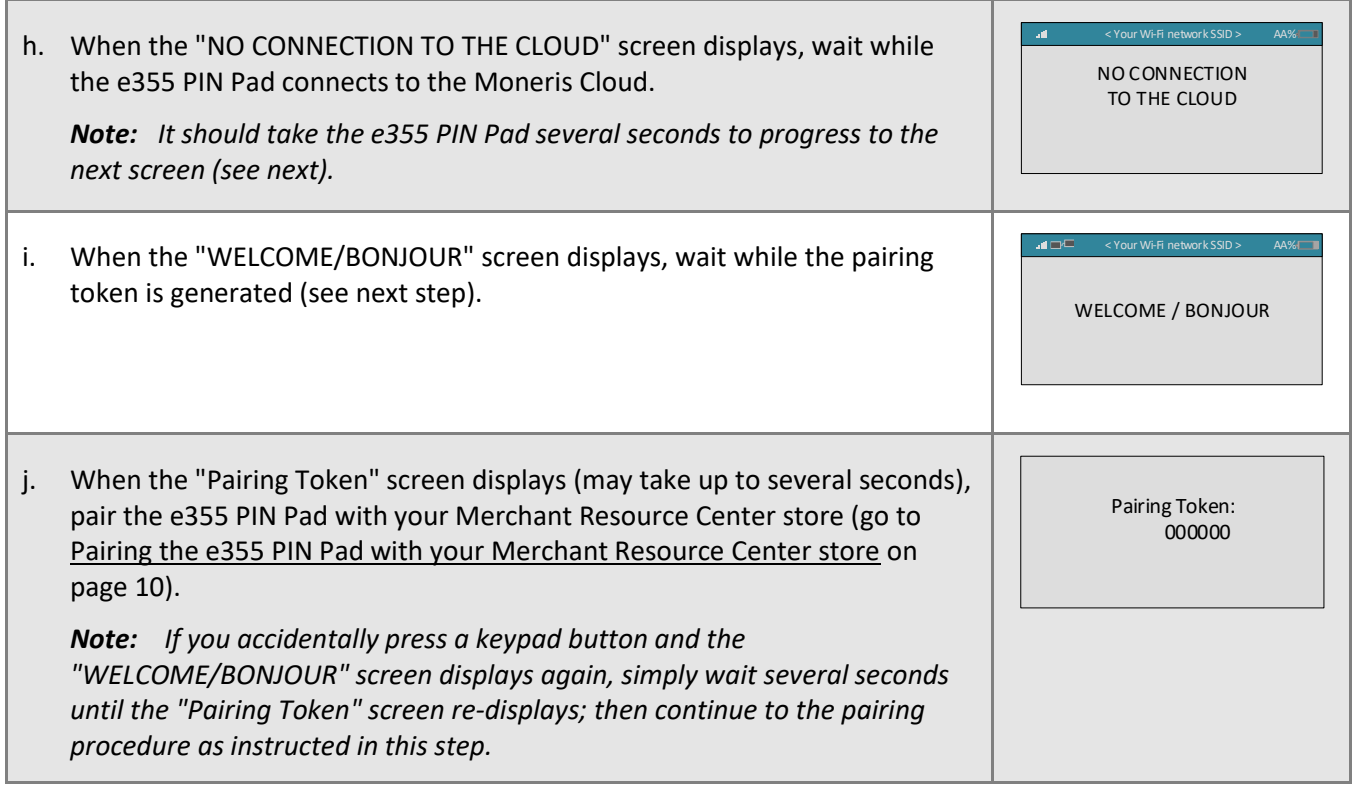

 $\ddot{\phantom{0}}$ 

<span id="page-9-0"></span>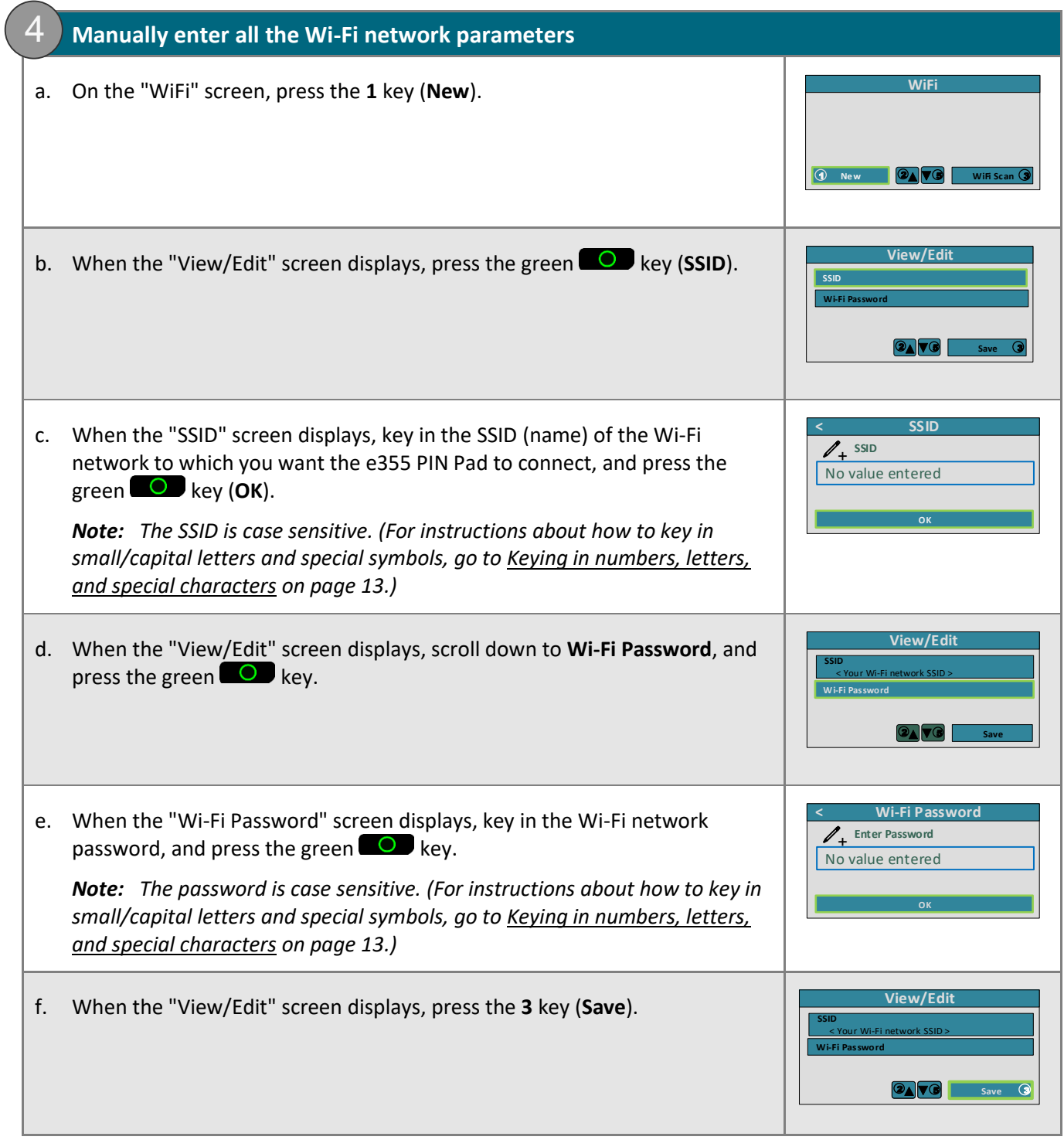

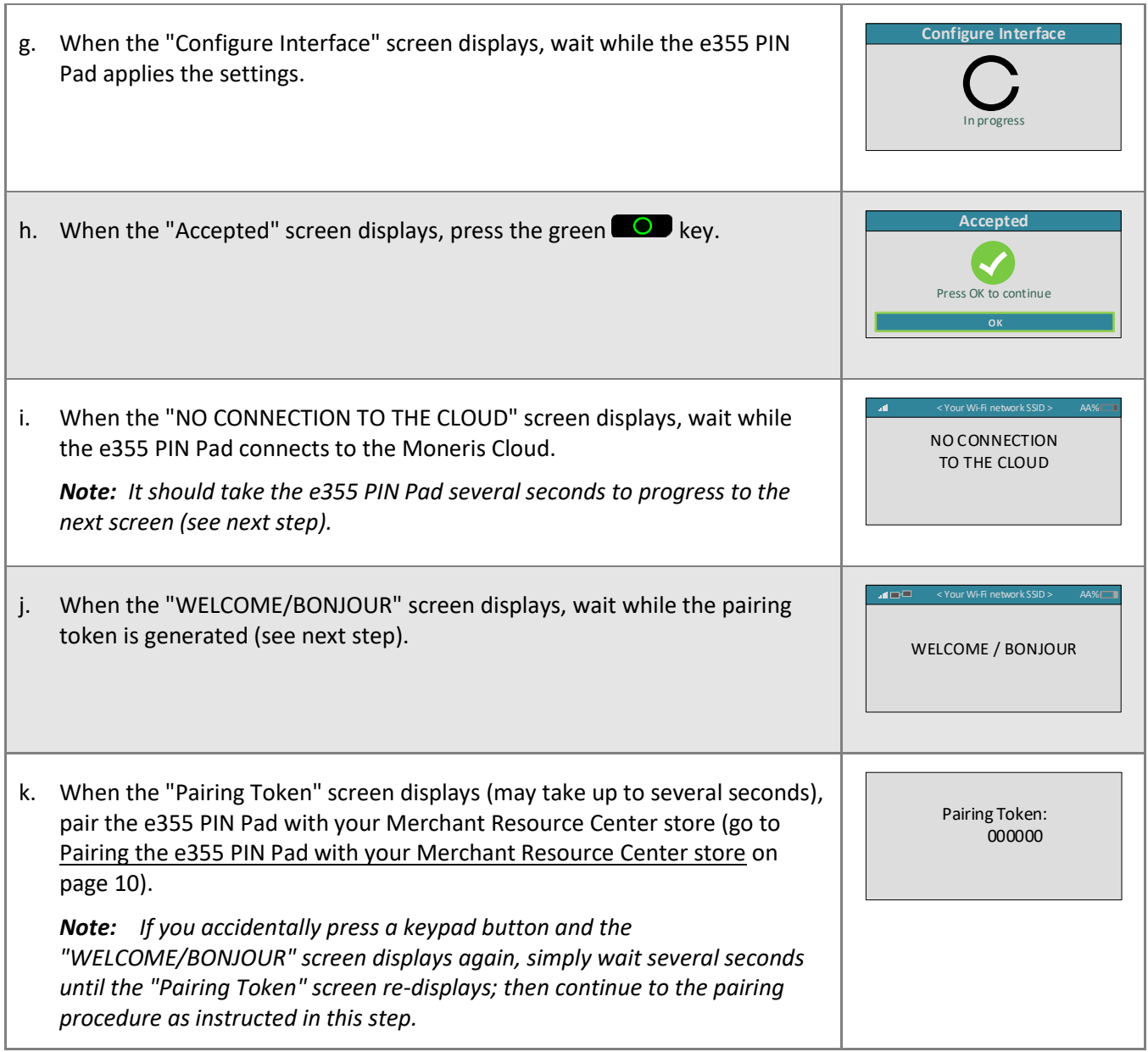

## <span id="page-11-0"></span>Pairing the e355 PIN Pad with your Merchant Resource Center store

Now that you configured the e355 PIN Pad to connect to a Wi-Fi network and display the pairing token, follow the steps below to pair and initialize the e355 PIN Pad and make it ready to process transactions.

#### **1. Log into your Merchant Resource Center store**

- a. Go to the Merchant Resource Center login page at **<https://www3.moneris.com/mpg/>**.
- b. On the login page, enter your credentials in the login fields (**Username**, **Store ID**, and **Password**).
- c. Click on the **Submit** button.

<span id="page-11-1"></span>2

d. When you are logged in, go to step [2](#page-11-1) [\(Pair and initialize the e355](#page-11-1) PIN Pad) below.

#### **2. Pair and initialize the e355 PIN Pad**

- a. On the Merchant Resource Center's menu bar, click on **Admin** > **Cloud Pairing**.
- b. When the "Cloud Pairing" page displays, go to the "Pinpads" list and locate the terminal ID ("Device ID") of the e355 PIN Pad that you want to pair.

*Note: The terminal ID is an eight-digit number starting with "E1", which is also printed on a sticker affixed to the e355 PIN Pad.* 

c. Click on the **Pair** button corresponding to the terminal ID ("Device ID") of the e355 PIN Pad that you want to pair.

*Note: If your e355 PIN Pad's terminal ID ("Device ID") is not listed, contact Moneris.*

- d. When the "Pair device" area displays, enter the following information:
	- **EXECT** In the Pairing Token field, enter the token value that is displayed on the e355 PIN Pad screen.
	- In the **Name** field, enter the name identifier (e.g., "lane 1") that you want to assign to the e355 PIN Pad.
- e. Click on the **Pair** button.

*Note: The "Processing: Device is initializing..." dialog box displays on the "Cloud Pairing" page during the pairing/initialization process.*

f. When the e355 PIN Pad displays the "PLEASE WAIT" screen, wait while the e355 PIN Pad pairs and initializes.

PLEASE WAIT

- g. When the "Success: Device was successfully paired" dialog box displays on the "Cloud Pairing" page, click on the dialog's **Close** button.
	- If the "Error: null" message displays, go to [Troubleshooting](#page-20-0) on page [19.](#page-20-3)

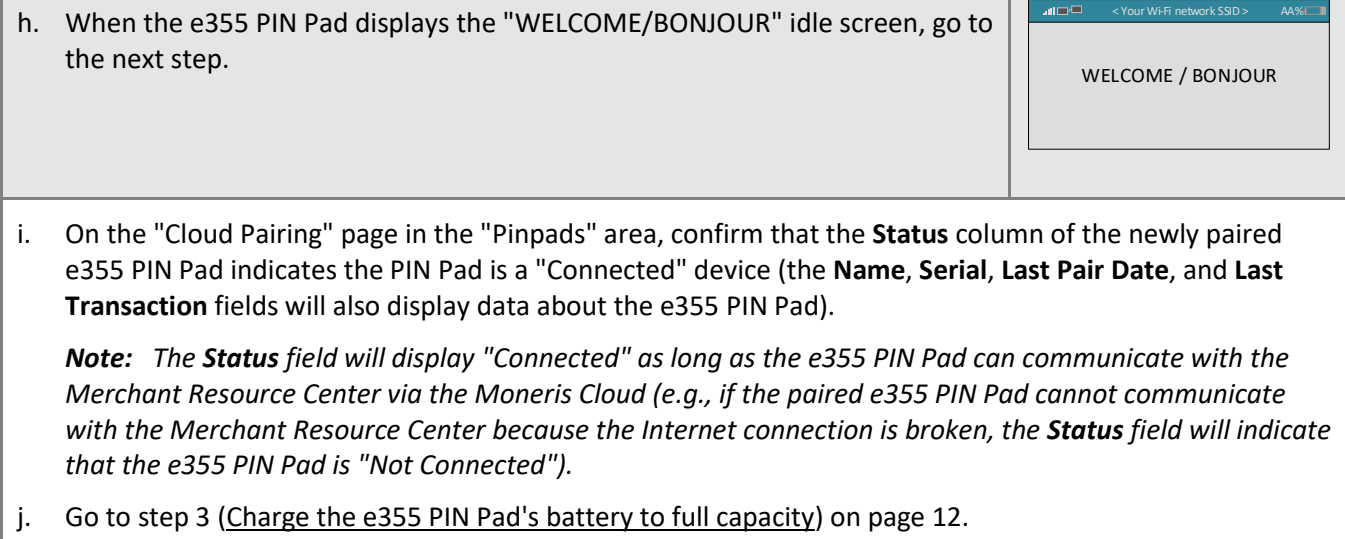

Г

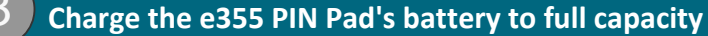

a. Leave the USB charging cable plugged into the e355 PIN Pad and the external power source until the e355 PIN Pad's battery has reached optimum charge: at least 90%.

- **■** If the USB charging cable is not connected to the e355 PIN Pad, please connect it now.
- b. Note the following:

<span id="page-13-0"></span>3

- It may take up to 3 hours to reach optimum charge depending on the battery's current charge status.
- **The orange light above the micro-USB port blinks continuously while the battery is charging.**
- The battery charge indicator displays in the top right corner of the "WELCOME/BONJOUR" screen.
- While the e355 PIN Pad is not in use, its backlight may dim and/or "Moneris BE PAYMENT READY" may display.

**Important! Use the USB charging cable provided to work with the e355 PIN Pad. Failure to do so may affect the operability of or cause damage to the e355 PIN Pad.**

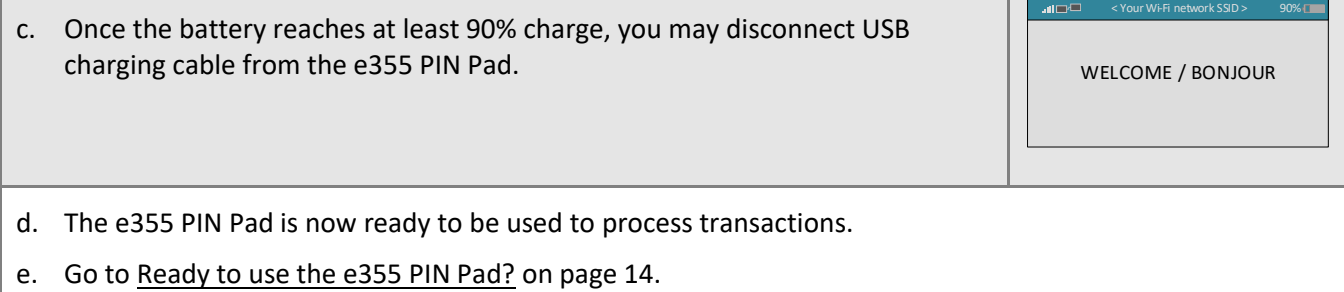

## <span id="page-14-0"></span>Keying in numbers, letters, and special characters

Press the appropriate e355 PIN Pad keys to enter numbers, letters, and special symbols.

To key in the desired value in a data field:

- 1. Press the key that corresponds to the value that you want to enter (press the key repeatedly as necessary until the desired value is displayed in the field. Refer to the table below for the full list of corresponding values.)
- 2. Once a value is successfully entered, proceed to enter the next value.

*Note: The SSID (network name) and password parameters are case sensitive (i.e., if your network SSID and password contain capital and small letters, you must enter capital and small letters in the data fields). To delete/correct the last entered value, press the yellow*  $\leq k$ ey.

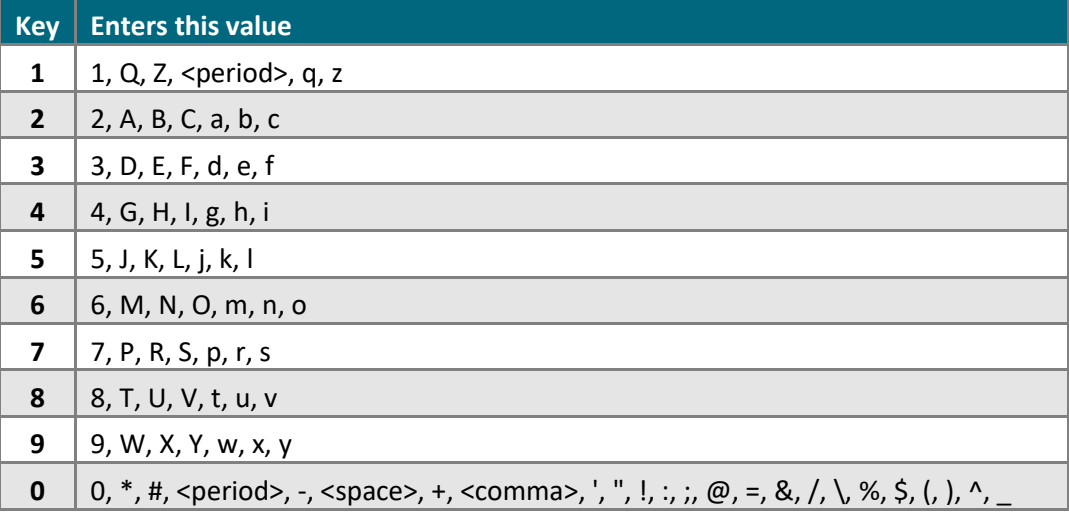

## <span id="page-15-0"></span>**Ready to use the e355 PIN Pad?**

Now that you have followed the preceding setup steps and successfully paired and initialized your e355 PIN Pad, you can now perform transactions with it.

1. Please review the following sections to learn about some e355 PIN Pad features and optional settings:

#### **General guidelines and tips on how to use the e355 PIN Pad:**

- [General guidelines,](#page-16-0) tips, and best practices (pages [15](#page-16-0) to [16\)](#page-17-0)
	- **EXECUTE: [Status indicators on "WELCOME/BONJOUR" screen header](#page-16-1) (page [15\)](#page-16-1)**
	- **E** [Displaying Wi-Fi network status details](#page-16-2) (pag[e 15\)](#page-16-2)
	- **[Power management](#page-17-1) (pag[e 16\)](#page-17-1)**

#### **Optional settings:**

- **[Enabling/disabling](#page-18-1) tip prompting on the PIN Pad (page [17\)](#page-18-1)**
- [Setting Moneris Cloud-paired PIN Pad](#page-18-2) as default card entry device (pag[e 17\)](#page-18-2)
- [Setting a default Moneris Cloud-paired PIN Pad for your login session](#page-19-0) (page [18\)](#page-19-0)
- 2. For detailed information on all of the options available on your e355 PIN Pad and how to use it to perform transactions, consult the *Moneris Merchant Resource Center User Manual* (see page [22\)](#page-23-0).

### <span id="page-16-0"></span>General guidelines, tips, and best practices

Follow these basic guidelines when performing transactions with the e355 PIN Pad:

▪ Confirm the e355 PIN Pad is shown as a "connected" device on your store's **Admin** > **Cloud Pairing** page.

*Note: The e355 PIN Pad device ID (terminal ID) is an eight-digit number starting with "E1", which is printed on a sticker affixed to the e355 PIN Pad.* 

- Stay within range of the Wi-Fi network to which you configured the e355 PIN Pad to connect.
- Do not use the e355 PIN Pad near strong sources of electromagnetic interference (see Sources of [electromagnetic interference](#page-21-0) on page [20\)](#page-21-0).
- To conserve battery charge, power off the e355 PIN Pad when it is not in use, or use the USB charging cable to connect the e355 PIN Pad to a powered USB port (e.g., on a computer).

*Note: For power off/power on instructions, see [Power management](#page-17-1) on pag[e 16.](#page-17-1)*

Ensure the battery is charged to at least 25% capacity.

#### <span id="page-16-1"></span>Status indicators on "WELCOME/BONJOUR" screen header

The e355 PIN Pad's communication and power indicators display in the header on the "WELCOME/BONJOUR" screen. If your e355 PIN Pad is paired and connecting to a Wi-Fi network, the header should look like the labelled image shown below:

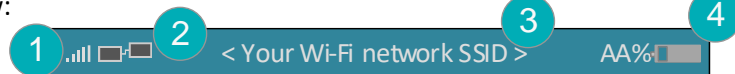

*Note: This table describes the labelled screen header image shown above.* 

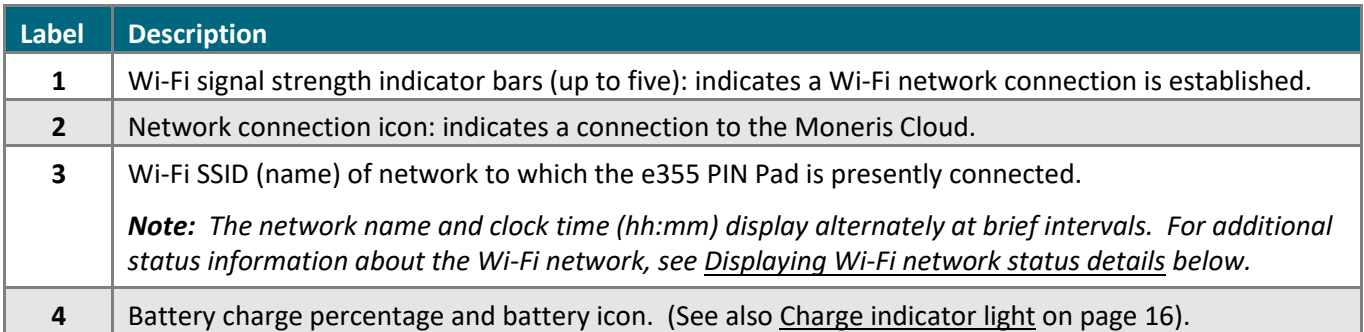

#### <span id="page-16-2"></span>Displaying Wi-Fi network status details

Follow the steps below to display Wi-Fi network status details (including IP address and mask address) when the e355 PIN Pad is configured to connect to a Wi-Fi network.

- 1. Ensure that the e355 PIN Pad is powered on ("WELCOME/BONJOUR" screen or "Moneris BE PAYMENT READY" screen should display).
- 2. Simultaneously press both the 4 key and the yellow key, and wait until the "WiFi" screen displays (see image on the right):
- 3. When you are finished, press the **3** key to return to the "WELCOME/BONJOUR" screen.

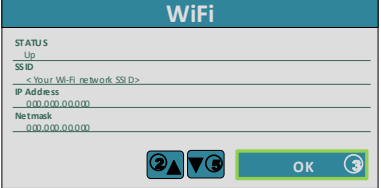

#### <span id="page-17-1"></span>Power management

When the e355 PIN Pad is powered on but not in use, it will display the "Moneris BE PAYMENT READY" screen saver and/or go into power conservation mode regardless of whether it is connected to a power source. When the e355 PIN Pad is in power conservation mode, the screen backlight dims.

*Note: If you do not intend to perform transactions for an extended period and the e355 PIN Pad is not connected to a power source, you can conserve battery charge by powering off the e355 PIN Pad (se[e Powering](#page-17-2)  [off the e355 PIN Pad](#page-17-2) below).* 

#### <span id="page-17-2"></span>**Powering off the e355 PIN Pad**

- 1. Ensure the e355 PIN Pad is not connected to a power source (disconnect the USB charging cable if connected).
- 2. Press and hold down the red  $\mathbb{R}$  key until the e355 beeps and starts to shutdown/power off.

#### **Powering on the e355 PIN Pad**

- With USB charging cable: Connect the USB charging cable to the e355 PIN Pad and a powered USB port (e.g., on a computer).
- Without USB charging cable: Press and hold down the green  $\Box$  key until the e355 PIN Pad starts to power on.

#### <span id="page-17-0"></span>**Charge indicator light**

The charge indicator light is located near the micro-USB port on right side of e355 PIN Pad. The light changes colour depending on the charge status of the e355 PIN Pad as indicated in the table below.

*Note: See als[o Status indicators on "WELCOME/BONJOUR" screen header](#page-16-1) on pag[e 15.](#page-16-1)*

| Light colour |  | <b>Description</b>                                                          |
|--------------|--|-----------------------------------------------------------------------------|
| Orange       |  | Battery is charging (blinking light).                                       |
| Green        |  | Battery charge is moderate to high.                                         |
| Yellow       |  | Battery charge is moderate to low.                                          |
| Red          |  | Battery charge is critically low. Connect the e355 PIN Pad to power source. |

## <span id="page-18-0"></span>Configuring optional settings

<span id="page-18-1"></span>Once you have initialized the e355 PIN Pad, you may enable one or more optional settings.

#### Enabling/disabling tip prompting on the PIN Pad

Follow the steps below to enable/disable tip prompting on any PIN Pad that is allocated to your Merchant Resource Center store.

*Note: When enabled, tip prompts display only during debit/credit Purchase transactions for which the PIN Pad is used as the card entry method.* 

- 1. Log into your Merchant Resource Center store (visit **<https://www3.moneris.com/mpg>**, enter your login credentials in the fields, and click on the **Submit** button).
- 2. On the menu bar, click on **Admin** > **Store Settings**.
- 3. Wait for the "Store Settings" page to display.
- 4. In the "Tip Settings" area, do one of the following:
	- To enable tip prompting, checkmark the **Enable tip on Pinpad** box.
	- To disable tip prompting, unmark the **Enable tip on Pinpad** box.
- 5. Click on the **Update Tip Settings** button.
- 6. When the "success" message displays above the button, the operation is complete.

#### <span id="page-18-2"></span>Setting Moneris Cloud-paired PIN Pad as default card entry device

Follow the steps below to set Moneris Cloud-paired PIN Pad as the default card entry device for your transactions.

- 1. Log into your Merchant Resource Center store (visit **<https://www3.moneris.com/mpg>**, enter your login credentials in the fields, and click on the **Submit** button).
- 2. On the menu bar, click on **Firstname\_Lastname** > **Account Settings**.
- 3. In the "Default Transaction Method" area, go to the "Default Transaction Method" drop-down list, and click on **Cloud**.
- 4. Click on the **Save Transaction Method** button.
- 5. When the "success" message displays above the button, the operation is complete.

#### <span id="page-19-0"></span>Setting a default Moneris Cloud-paired PIN Pad for your login session

If two or more PIN Pads are paired with your Merchant Resource Center store via the Moneris Cloud, follow the steps below to set one of the PIN Pads as your default Moneris Cloud-paired card entry device for the duration of your login session.

*Note: You must configure this setting each time you start a new login session on the Merchant Resource Center.*

- 1. Log into your Merchant Resource Center store (visit **<https://www3.moneris.com/mpg>**, enter your login credentials in the fields, and click on the **Submit** button).
- 2. On the menu bar, click on **Firstname\_Lastname** > **Account Settings**.
- 3. Wait for the "Account Settings" page to display.
- 4. In the "Cloud Pinpad" area, do the following:
	- a. From the "Cloud Pinpad" drop-down list, select the **<name> - <terminal ID>** of the Moneris Cloud-paired PIN Pad that you want to use by default for the duration of your login session.

*Note: The e355 PIN Pad terminal ID is an eight-digit number starting with "E1", which is printed on a sticker affixed to the PIN Pad.* 

- b. Click on the **Set Cloud Pinpad** button.
- 5. When the "success" message displays above the button, the operation is complete.

## <span id="page-20-0"></span>**Troubleshooting**

## <span id="page-20-1"></span>e355 PIN Pad error messages

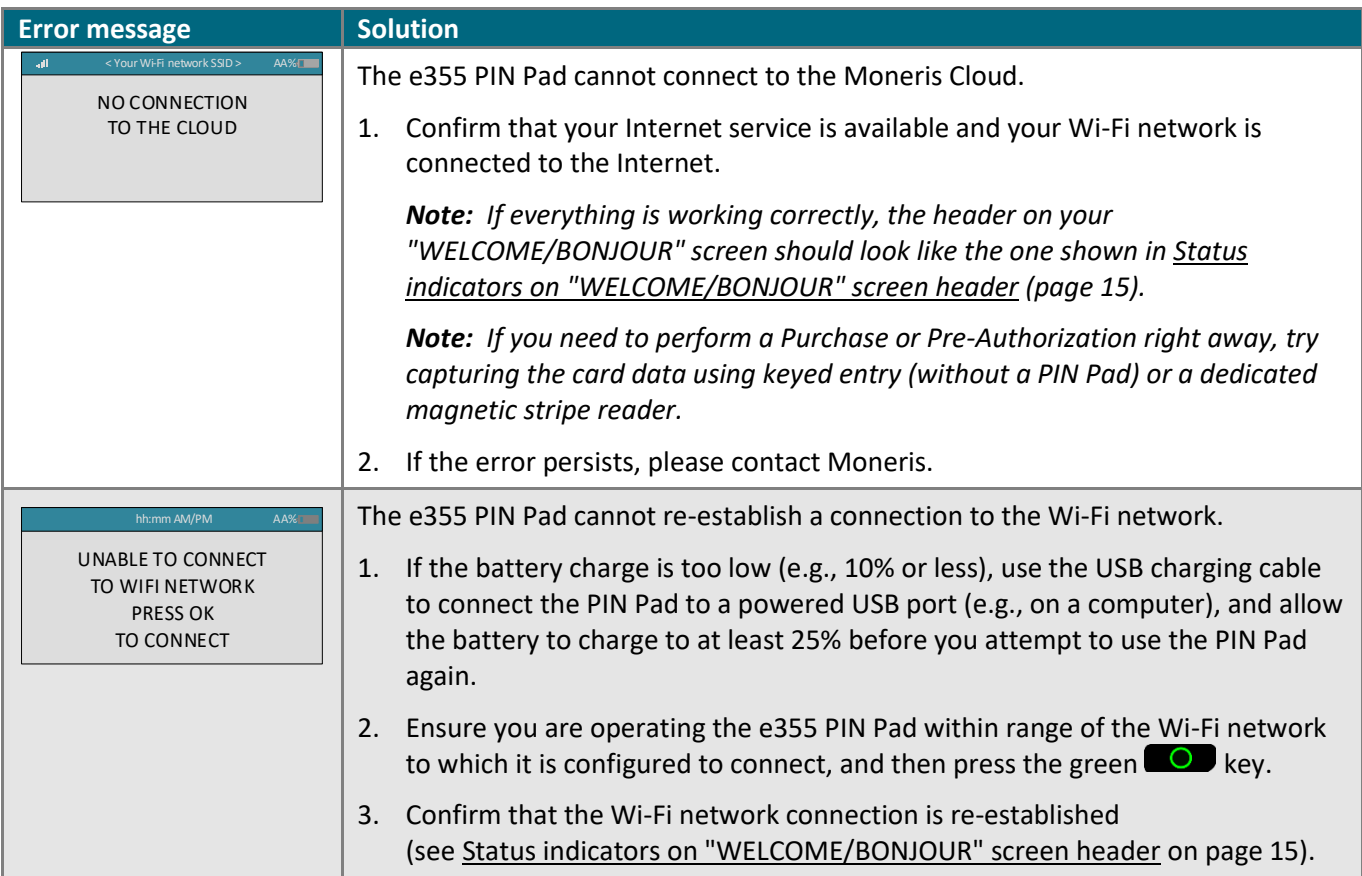

## <span id="page-20-2"></span>Merchant Resource Center error messages

<span id="page-20-3"></span>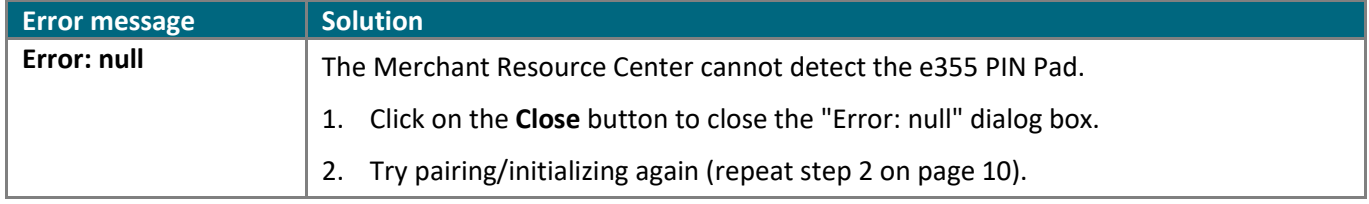

## <span id="page-21-0"></span>Sources of electromagnetic interference

Listed below are some common sources of electromagnetic interference that may impair the operability of the e355 PIN Pad:

- Motors and compressors
- Computer screens and televisions
- Radio transmitters and other wireless devices operating at 2.4GHz (e.g., Wi-Fi devices, wireless routers, cordless phone bases, etc.) - at least 2 m (6.5 feet) away
- Microwave ovens at least 3 m (10 feet) away
- Anti-theft barriers, etc.
- Elevator shafts
- Cash registers
- Blenders and food processors
- Air conditioning units, ventilation fans
- Large, metal, horizontal or vertical surfaces (e.g., appliances, metallic blind or countertops, etc.)

## <span id="page-22-0"></span>**Merchant Support**

At Moneris, help is always here for you 24/7.

## **If you need assistance with your payment processing solution, we're here to help, 24/7.**

### We're only one click away.

- <span id="page-23-0"></span>▪ Visit **[moneris.com/support-gateway](https://www.moneris.com/en/support/devices/moneris-gateway/)** to:
	- download additional copies of this guide and other resources
	- **EXECT** consult the *Moneris Merchant Resource Center User Manual* for detailed information on all of the options available on your e355 PIN Pad and how to use it to perform transactions
	- consult FAQs
- Visit [shop.moneris.com](https://shop.moneris.com/) to purchase point-of-sale supplies and receipt paper
- Visit **[moneris.com/insights](https://insights.moneris.com/)** for business and payment news, trends, customer success stories, and quarterly reports & insights

## Need us on-site? We'll be there.

One call and a knowledgeable technician can be on the way. Count on minimal disruptions to your business as our Field Services provide assistance with your payment terminals.

## Can't find what you are looking for?

Call Moneris Customer Care (available 24/7) toll-free at **1-866-319-7450**, or email **[onlinepayments@moneris.com](mailto:onlinepayments@moneris.com)**. We'll be happy to help.

You can also send us a secure message 24/7 by logging in to Merchant Direct® at **[moneris.com/mymerchantdirect](https://www1.moneris.com/cgi-bin/rbaccess/rbunxcgi?F6=1&F7=L8&F21=PB&F22=L8&REQUEST=ClientSignin&LANGUAGE=ENGLISH)**.

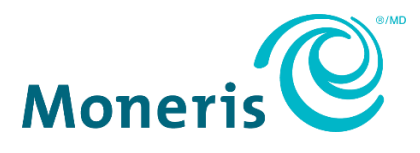

MONERIS, MONERIS BE PAYMENT READY & Design and MERCHANT DIRECT are registered trade-marks of Moneris Solutions Corporation.

All other marks or registered trade-marks are the property of their respective owners.

© 2024 Moneris Solutions Corporation, 3300 Bloor Street West, Toronto, Ontario, M8X 2X2. All Rights Reserved. This document shall not wholly or in part, in any form or by any means, electronic, mechanical, including photocopying, be reproduced or transmitted without the authorized consent of Moneris Solutions Corporation.

This document is for informational purposes only. Neither Moneris Solutions Corporation nor any of its affiliates shall be liable for any direct, indirect, incidental, consequential or punitive damages arising out of use of any of the information contained in this document. Neither Moneris Solutions Corporation or any of its affiliates nor any of our or their respective licensors, licensees, service providers or suppliers warrant or make any representation regarding the use or the results of the use of the information, content and materials contained in this document in terms of their correctness, accuracy, reliability or otherwise.

It is your responsibility to ensure that proper card processing procedures are followed at all times. Please refer to the *Moneris Merchant Operating Manual* (available at: **[moneris.com/en/Legal/Terms-And-Conditions](https://www.moneris.com/en/Legal/Terms-And-Conditions)**) and the terms and conditions of your applicable agreement(s) for credit/debit processing or other services with Moneris Solutions Corporation for details.

e355\_MRC\_QIG-E (01/2024)